27-May-2020

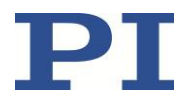

#### A-812.21XXX 2-AXIS MOTION CONTROLLER FOR USE WITH PIGLIDE AIR BEARING PRODUCTS AND OTHER DIRECT-DRIVE STAGES.

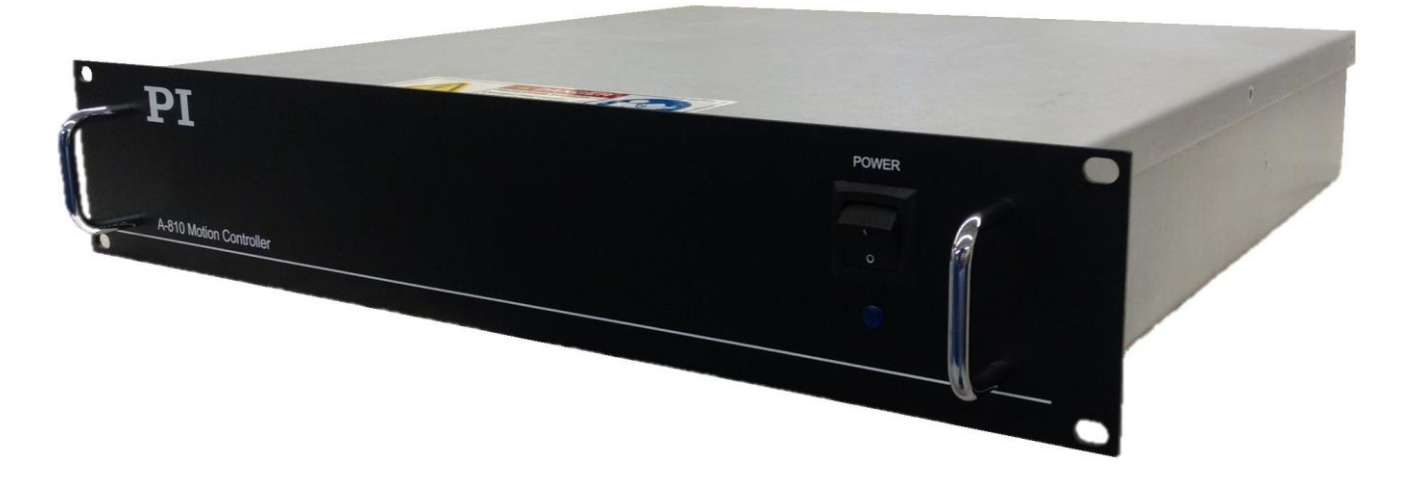

This document describes the A-812.21xxx Series of Integrated Motion Controllers.

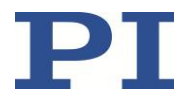

Physik Instrumente (PI) GmbH & Co. KG is the owner of the following trademarks: PI®, PIC®, PICMA®, PILine®, PIFOC®, PiezoWalk®, NEXACT®, NEXLINE®, NanoCube®, NanoAutomation®, Picoactuator®, PInano®, PIMag®

PI owns the following patents or patent applications for the technology field Magnetic Direct Drives (PIMag®): WO212146709A2, DE102012207082A1

© 2020 PI (Physik Instrumente) L.P. The text, photographs and drawings in this user guide are protected by copyright. With regard thereto, PI (Physik Instrumente) L.P. retains all the rights. Use of said text, photographs and drawings is permitted only in part and only upon citation of the source.

Subject to change without notice. This user guide is superseded by any new release. PI continually improves its product offerings, and listed options and specifications may be superseded at any time.

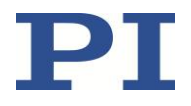

#### **Table of Contents**

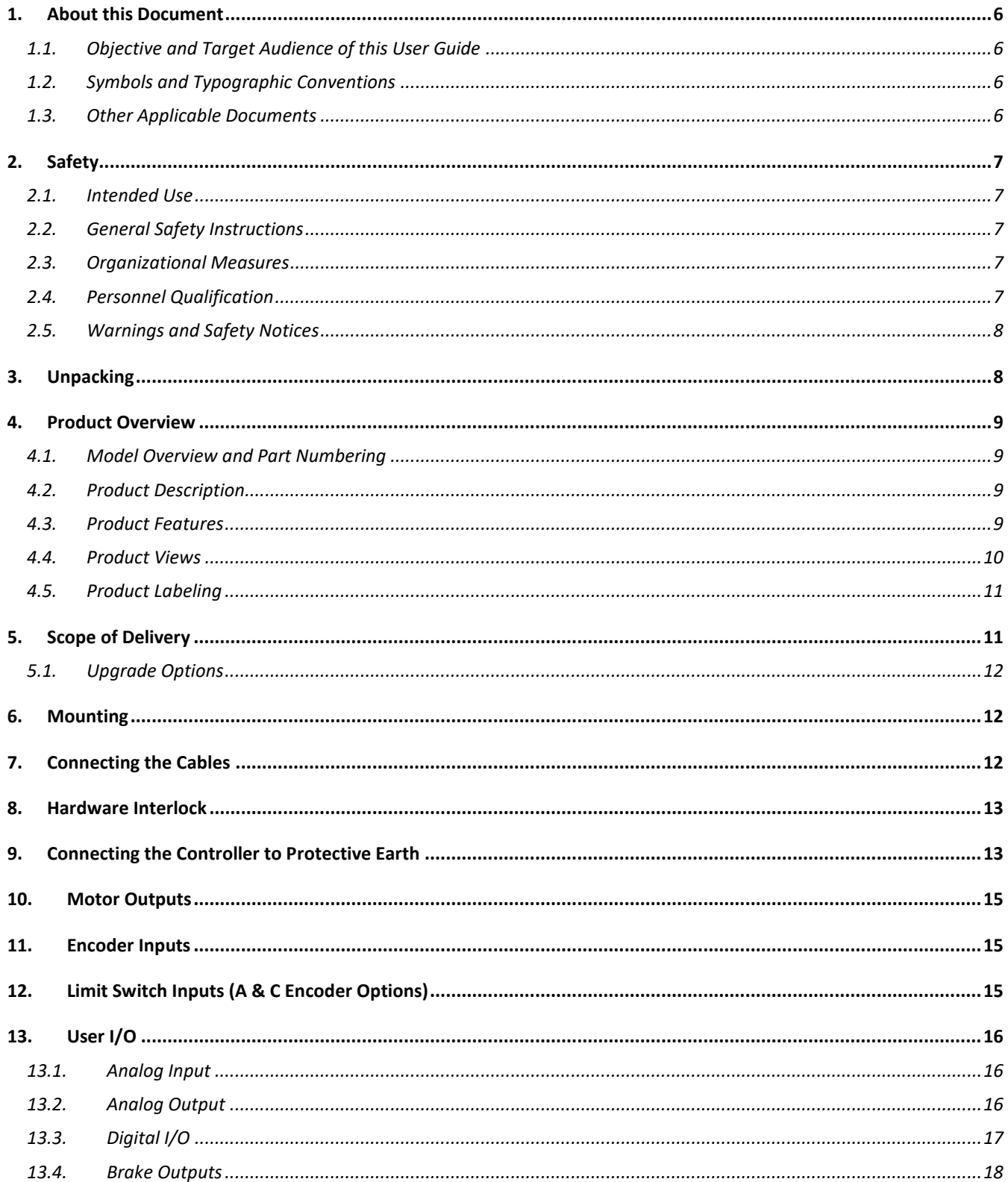

27-May-2020

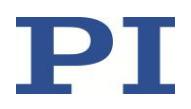

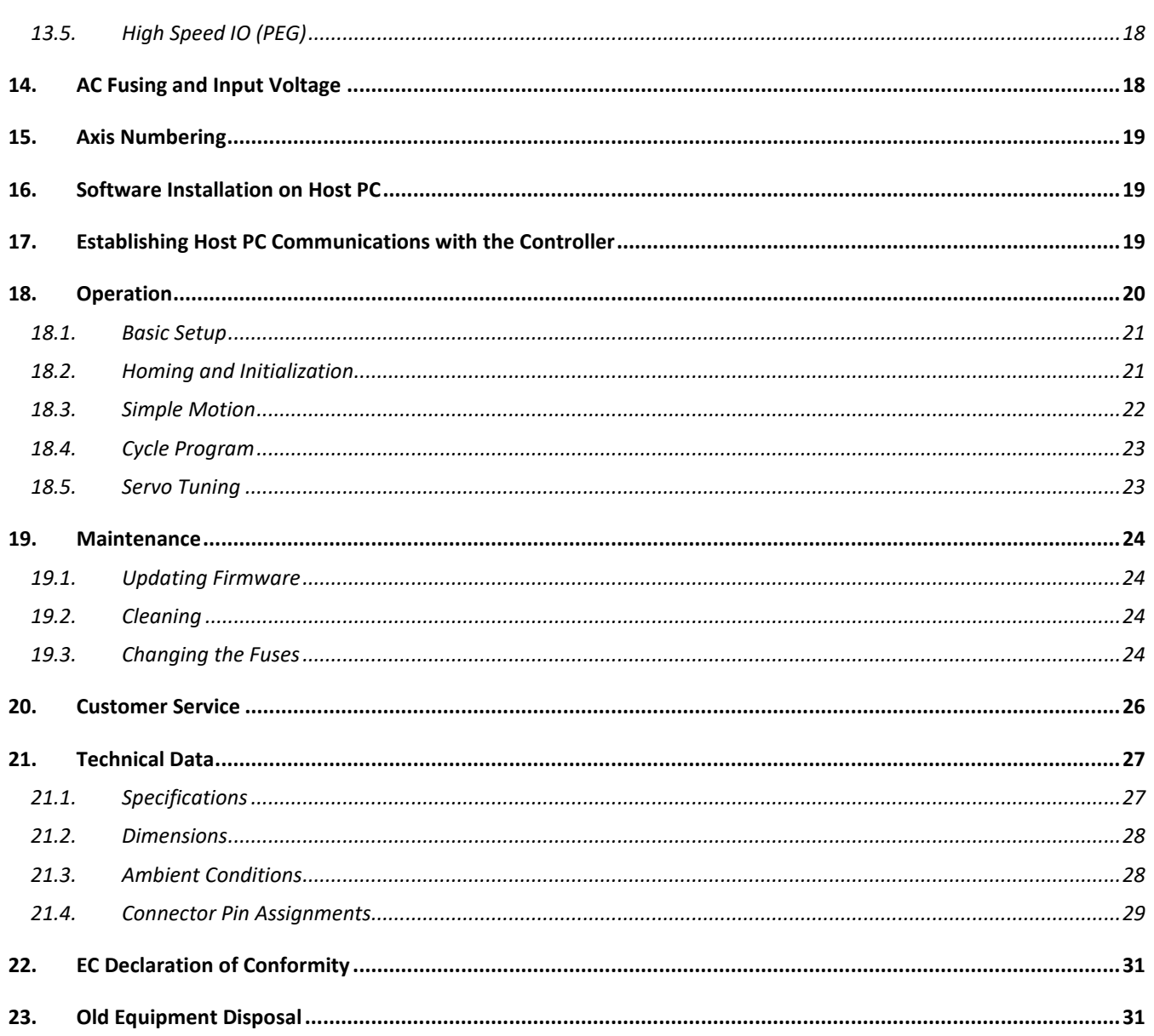

Doc# A812D001 v2.1 27-May-2020

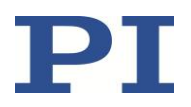

#### **Table of Figures**

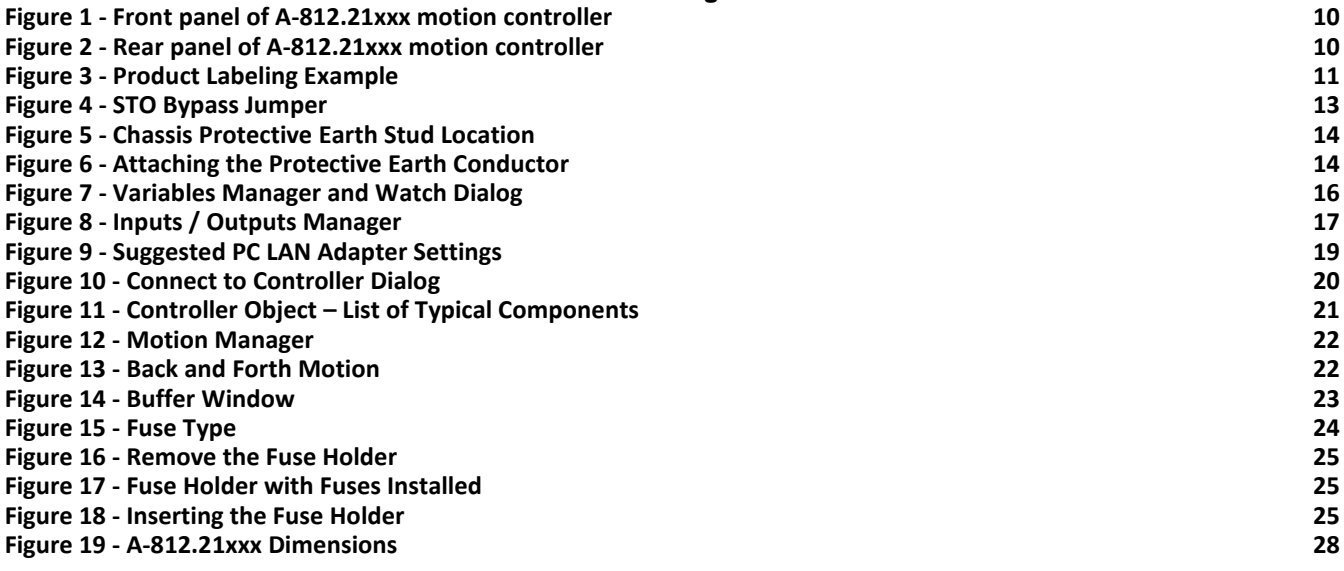

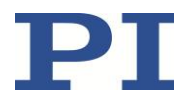

## <span id="page-5-0"></span>**1. About this Document**

#### <span id="page-5-1"></span>**1.1. Objective and Target Audience of this User Guide**

This User Guide contains information on the intended use of the A-812.21xxx series of motion controllers, hereinafter referred to as the "A-812". It assumes that the reader has a fundamental understanding of basic servo systems as well as motion control concepts and applicable safety procedures.

### <span id="page-5-2"></span>**1.2. Symbols and Typographic Conventions**

The following symbols and markings are used in this User Guide:

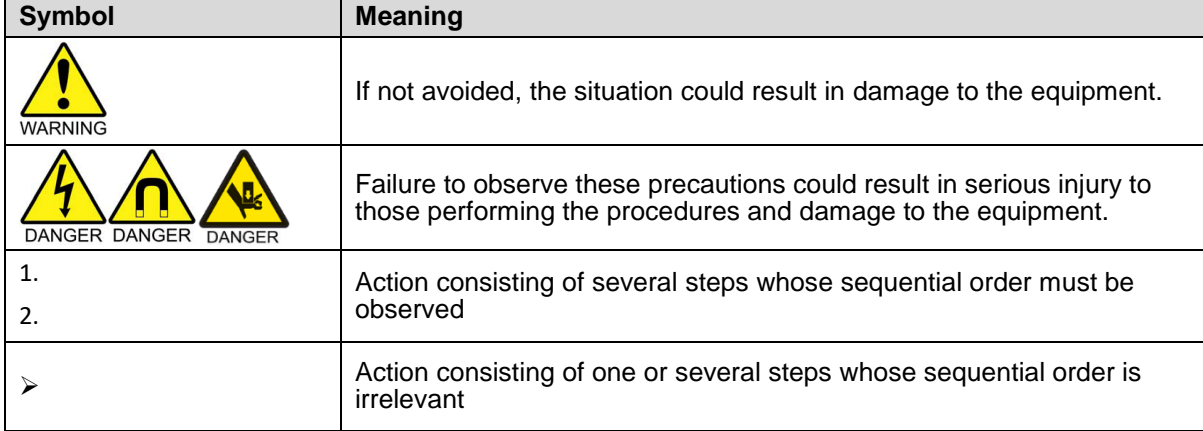

### <span id="page-5-3"></span>**1.3. Other Applicable Documents**

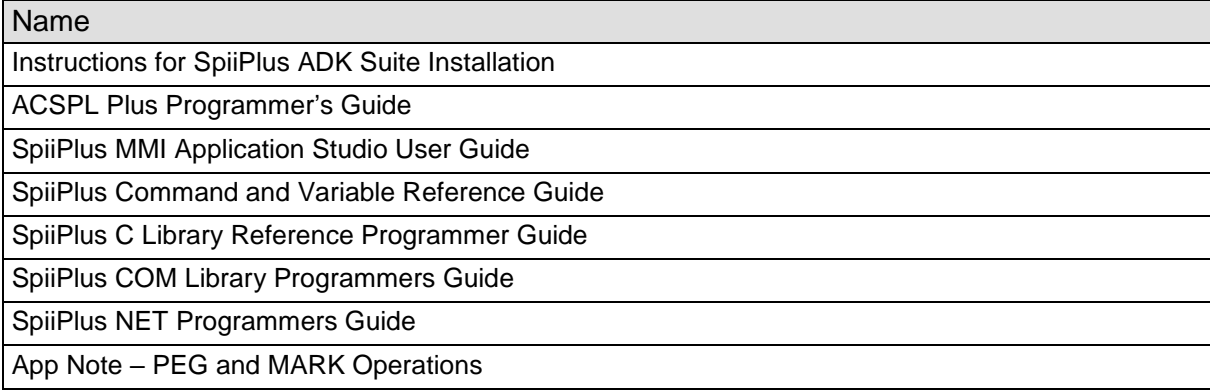

Doc# A812D001 v2.1 27-May-2020

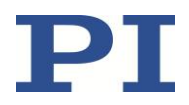

## <span id="page-6-0"></span>**2. Safety**

## <span id="page-6-1"></span>**2.1. Intended Use**

The A-812 is a laboratory device according to DIN EN 61010-1. It is intended to be used in interior spaces and in an environment which is free of dirt, oil and lubricants.

According to its design, the A-812 is intended for operating the PIglide line of direct-drive air bearing linear and rotary stages and other stages from PI with servo motors. Do not attempt to connect the A-812 to any other device unless specifically instructed to do so by a PI engineer.

The A-812 may only be used in compliance with the technical specifications and instructions in this User Guide. The user is responsible for process validation and application software development.

#### <span id="page-6-2"></span>**2.2. General Safety Instructions**

The A-812 is built according to state-of-the-art technology and recognized safety standards. Improper use can result in personal injury and/or damage to the A-812.

- $\triangleright$  Only use the A-812 for its intended purpose, and only use it if it is in a good working order.
- $\triangleright$  Read the user documentation.
- $\triangleright$  Immediately eliminate any faults and malfunctions that are likely to affect safety.

The operator is responsible for the correct installation and operation of the A-812.

- $\triangleright$  Install the A-812 near the power source so that the power plug can be quickly and easily disconnected from the mains.
- $\triangleright$  Use the supplied components to connect the A-812 to the power source.

### <span id="page-6-3"></span>**2.3. Organizational Measures**

- $\triangleright$  Always keep this user guide available by the A-812.
- $\triangleright$  The latest versions of the user quide are available from PI.
- $\triangleright$  Add all information given by the manufacturer to the user documentation, for example supplements or Technical Notes.
- $\triangleright$  If you give the A-812 to other users, also turn over the user documentation as well as other relevant information provided by the manufacturer.
- $\triangleright$  Only use the device on the basis of the complete user documentation. Missing information due to incomplete user documentation can result in property damage.
- $\triangleright$  Only install and operate the A-812 after having read and understood this user guide.

#### <span id="page-6-4"></span>**2.4. Personnel Qualification**

The A-812 may only be installed, started up, operated, maintained and cleaned by authorized and qualified staff.

Doc# A812D001 v2.1 27-May-2020

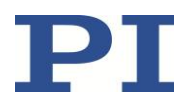

### <span id="page-7-0"></span>**2.5. Warnings and Safety Notices**

The following statements apply throughout this user guide. Failure to observe these precautions could result in serious injury to those performing the procedures and damage to the equipment. This user guide and any additional instructions included with the stage should be retained for the lifetime of the stage.

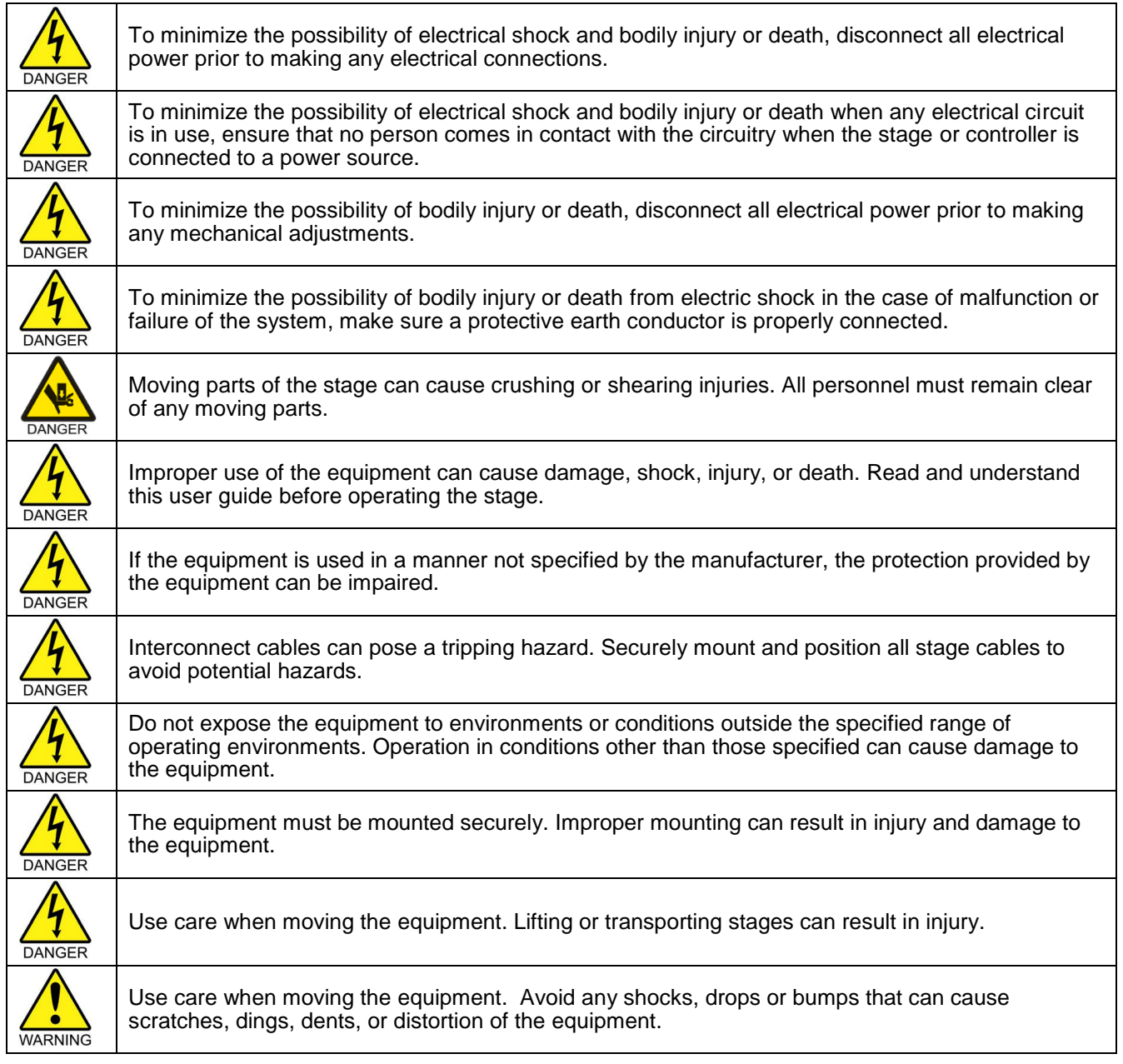

## <span id="page-7-1"></span>**3. Unpacking**

Carefully unpack the controller, stages, and other components from the shipping packaging. Inspect the contents for signs of damage. If there is any sign of damage or missing parts, contact PI immediately. Keep all packaging materials in case the product needs to be returned.

27-May-2020

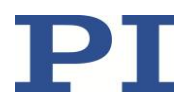

## <span id="page-8-0"></span>**4. Product Overview**

#### <span id="page-8-1"></span>**4.1. Model Overview and Part Numbering**

The A-812 series offers various models, defined by the encoder type, communications protocol, and IO options.

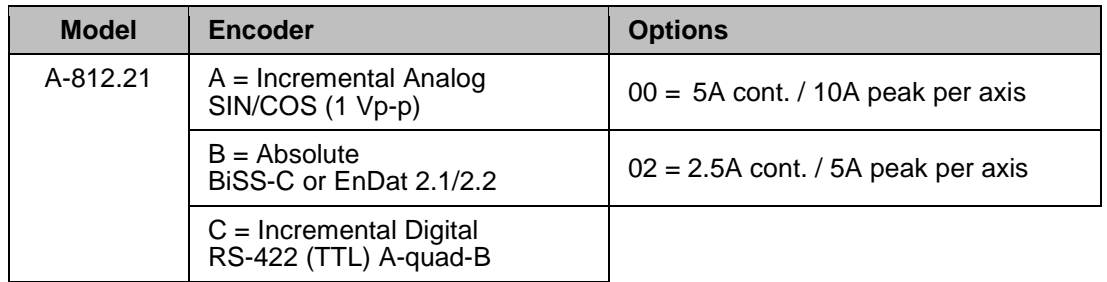

#### <span id="page-8-2"></span>**4.2. Product Description**

The A-81x series of motion controllers from PI offers a completely integrated electronics solution, with controller, drives, and power supplies packaged together in a compact 2U, 19-inch rack-mount enclosure. These controllers are designed and optimized to work with the PIglide line of air bearing stages which feature direct drive linear and rotary servo motors and high resolution encoders. The A-81x.21xxx series features the UDMnt PWM servo drive from ACS, which offers the excellent performance at a reduced cost.

Standard options include inputs for incremental analog (SIN/COS 1Vpp) and digital (RS-422) encoders, and absolute encoders using the BiSS-C or EnDat 2.1/2.2 protocols. Sine encoder support includes integrated encoder multiplication up to 4096x.

All controllers feature on-board flash memory for stored motion programs and parameters. The A-81x controllers can run in standalone mode running stored programs, or controlled via an external PC. A PC is required for programming and setup. All software is included with the controller.

#### <span id="page-8-3"></span>**4.3. Product Features**

- [ACS SPiiPlus EC Motion Controller](https://www.acsmotioncontrol.com/spiiplusec) and EtherCAT® master.
- **[ACS UDMnt PWM servo drives](https://www.acsmotioncontrol.com/udmnt)**
- AC-to-DC power supplies to convert AC line voltage into the required DC voltages needed for the servo motors and controller logic. Universal AC Power Input. 100 - 265VAC (single phase) 50-60 Hz.
- Cooling Fan
- Replaceable AC fuses
- Cabling to bring all necessary electrical signals to the rear panel, using industry-standard D-sub connectors on the package exterior.
- 19" wide rack-mount chassis.
- **MPU cycle rate of 5 kHz.**
- **Encoder-based sine commutation (no Hall Effect sensors needed) of 3-phase motors.**
- 10 buffers for stored motion programs.
- 24VDC IO and limits.
- 24VDC interlock input.
- EtherCAT® output port for expansion to more axes, [expanded IO,](https://www.acsmotioncontrol.com/iomps) [LCM2 laser control module,](https://www.acsmotioncontrol.com/lcmv2) and more.
- **Ethernet (TCP/IP) communications to host PC. Ethernet/IP also supported.**

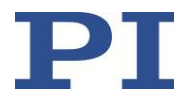

#### **All required software drivers.**

[ACS SPiiPlus ADK Suite](https://www.acsmotioncontrol.com/spiiplusnt-inside) of software tools. Includes SPiiPlus MMI Application Studio, SPiiPlus Utilities for software maintenance and application management, documentation of all ACS products and software tools, controller simulator tool.

## <span id="page-9-0"></span>**4.4. Product Views**

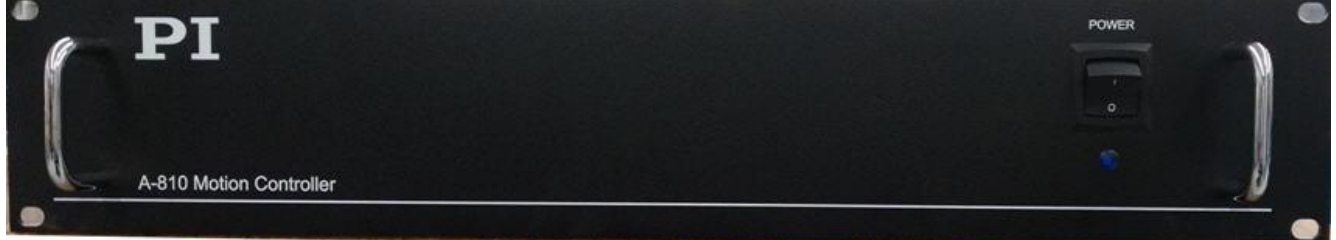

Figure 1 - Front panel of A-812.21xxx motion controller

<span id="page-9-1"></span>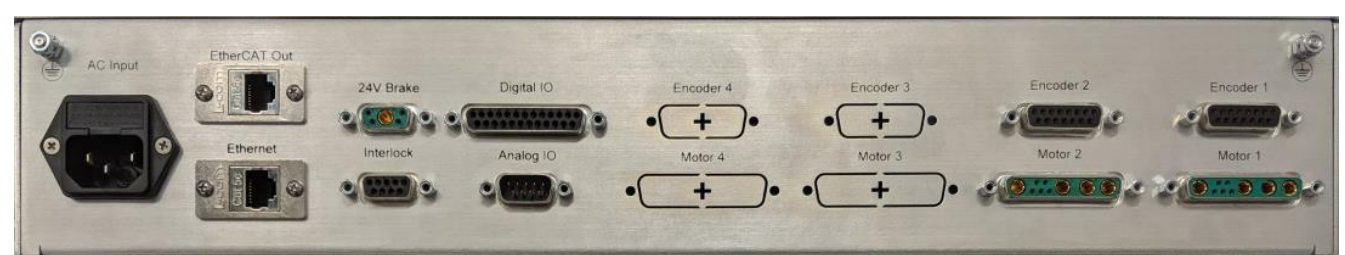

Figure 2 - Rear panel of A-812.21xxx motion controller

<span id="page-9-2"></span>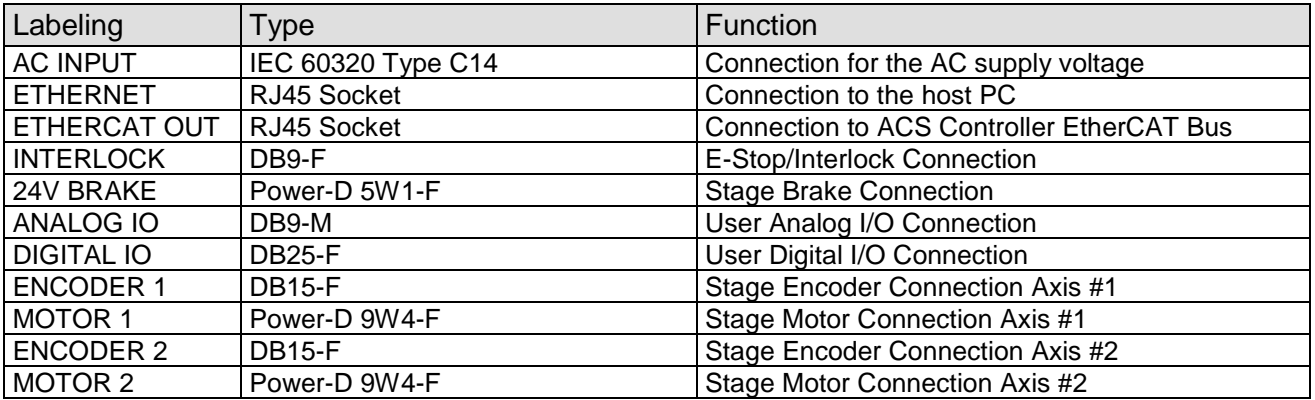

See Section [21.4](#page-28-0) for connector pin assignments.

## **User Guide** Doc# A812D001 v2.1 27-May-2020

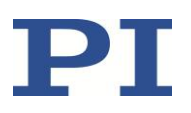

## <span id="page-10-0"></span>**4.5. Product Labeling**

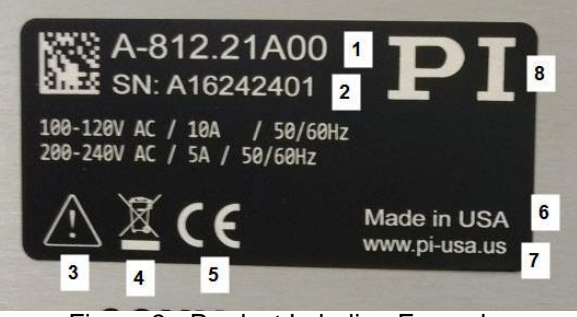

Figure 3 - Product Labeling Example

<span id="page-10-2"></span>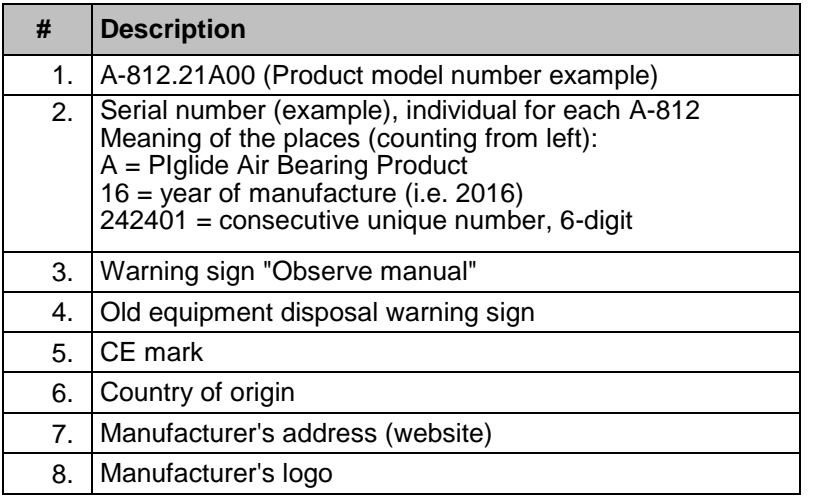

## <span id="page-10-1"></span>**5. Scope of Delivery**

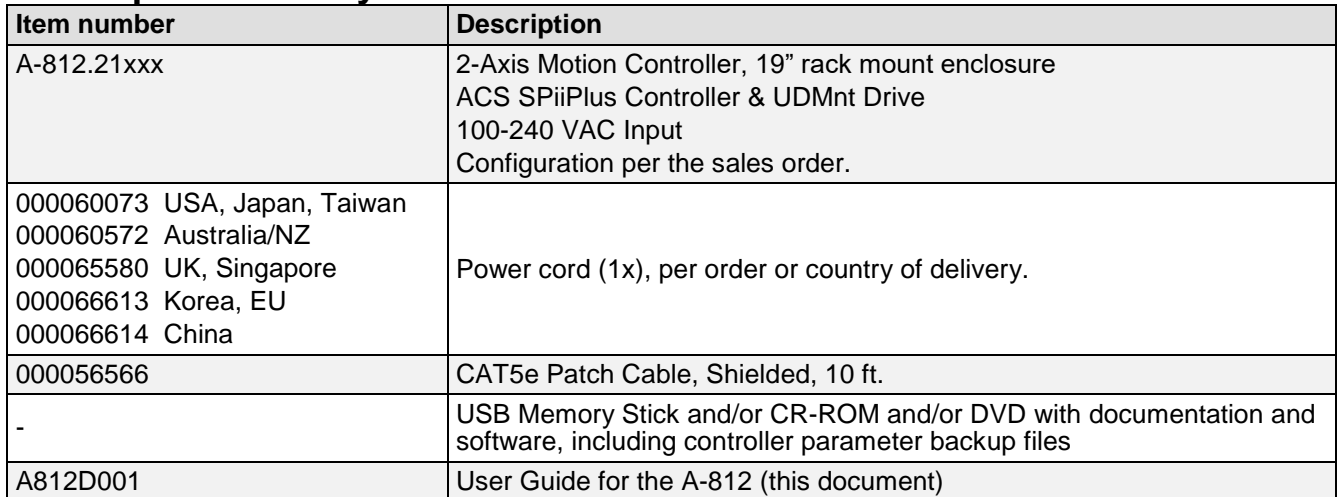

27-May-2020

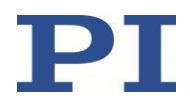

### <span id="page-11-0"></span>**5.1. Upgrade Options**

The [ACS SPiiPlus EC Motion Controller](https://www.acsmotioncontrol.com/spiiplusec) contained inside the A-81x series controller can be upgraded at the factory or in the field to add the following features. Contact a PI sales engineer for details and pricing.

- Increase the number of axes that can be controlled; up to 64 (note this does not add drive axes).
- Add [ServoBoost™](https://www.acsmotioncontrol.com/servoboost%E2%84%A2---for-unprecedented-performance) (in blocks of 4 axes). ServoBoost™ provides:
	- Automatic adaptation to large changes in load and system parameters
	- Automatic compensation of disturbances, resonances, axes interaction, cogging and more)
	- ServoBoost<sup>™</sup> is required for gantry applications.
- Add ServoBoost™ *PLUS* (requires at least 4 axes of ServoBoost™ already installed). ServoBoost™ *PLUS* provides:
	- **IMPROVED STABILITY AND STATE IMPROVED STATE**
	- **Improved velocity stability**
- G-Code programming
- [Input Shaping](https://youtu.be/yuxm859f2Uohttps:/youtu.be/eG_uJ9wT2v8) for increased step-and settle performance and decreased reaction force motion.
- Add additional programming buffers for stored motion programs (up to 64 total).

## <span id="page-11-1"></span>**6. Mounting**

The A-812 is intended for either desktop use or to be mounted in a 19" wide electrical rack using the mounting holes on the front panel. Mounting holes for side-mounted slide rails are included; the rails themselves are not included.

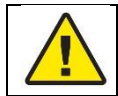

Take care not to block the air inlet and exhaust ports on either side if the chassis, otherwise the controller could overheat.

## <span id="page-11-2"></span>**7. Connecting the Cables**

Stage interconnect cables are not in the scope of delivery of the A-812. However, PI offers several standard cable sets that can be used, depending on the motion controller options being used. See Section [21.4](#page-28-0) for connector pin assignments.

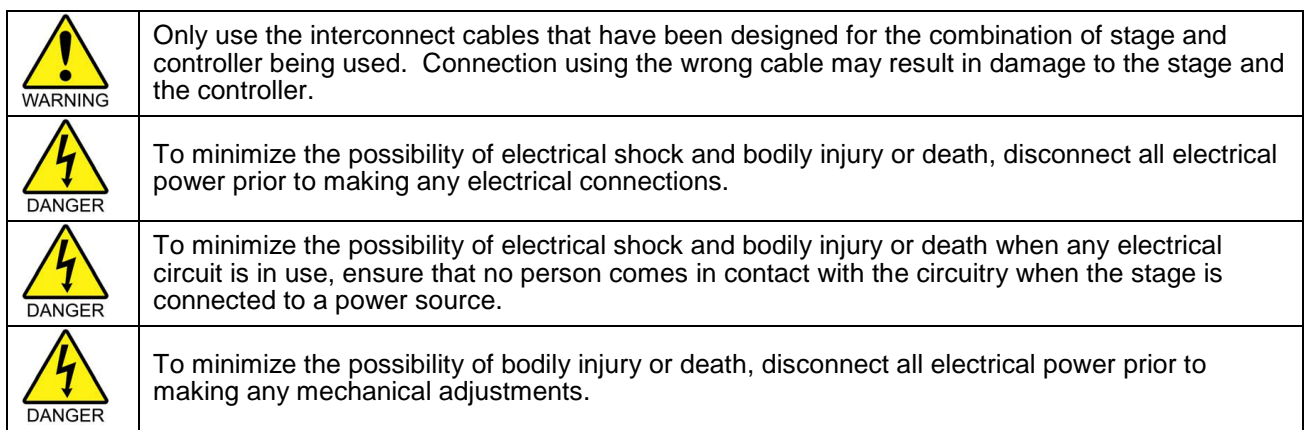

**User Guide** Doc# A812D001 v2.1 27-May-2020

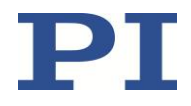

Prior to electrically connecting the stage to the A-812 controller, follow the instructions in the stage's user guide for proper mounting of the stage and the stage payload.

- 1. Connect the #1 stage motor connector to the A-812 "Motor 1" connector with the proper interconnect cable.
- 2. Connect the #1 stage encoder connector to the A-812 "Encoder 1" connector with the proper interconnect cable.
- 3. Connect the #2 stage motor connector to the A-812 "Motor 2" connector with the proper interconnect cable.
- 4. Connect the #2 stage encoder connector to the A-812 "Encoder 2" connector with the proper interconnect cable.
- 5. Connect the air pressure switch on the Air Prep Kit (if purchased) to the A-812 "Interlock" connector with the proper interconnect cable.
- 6. Ensure that all cable connector screws are securely fastened, but do not overtighten.
- 7. Connect the A-812 to the host PC using an Ethernet patch cable.
- 8. Connect the A-812 power input connector to an AC outlet using the power cord provided with the controller.

When ready to use, switch on the controller power using the power switch located on the front of the A-812. A blue power-on indicator light on the front of the A-812 will turn on.

## <span id="page-12-0"></span>**8. Hardware Interlock**

The controller has an interlock input that needs to be connected to a +24 VDC source for the servo drives to run; otherwise the controller will be in the "Interlock fault" state; no motion can be commanded and the motors cannot be energized. See Section [21.4f](#page-28-0)or connector pin assignments.

The interlock is typically connected (in series to a +24VDC supply) to an air pressure switch on a PI-supplied A-80x series air prep kit. In the event of an air pressure loss, the switch will open and the interlock will disable the servo drives.

The Interlock cable which connects the air pressure switch on the air prep kit (if purchased) includes a 2-pin connector (Molex Part# 43640-0201) that can be used by the end user to connect additional interlock devices. The two pins can be connected in series to various 24 VDC devices, such as E-stop switches, door switches, light curtains, etc. Integrating these functions is the decision and the responsibility of the user.

The Interlock cable is shipped with a bypass jumper installed. If the jumper is installed, the user interlock is bypassed, and only the air pressure switch is used by the controller's interlock circuit.

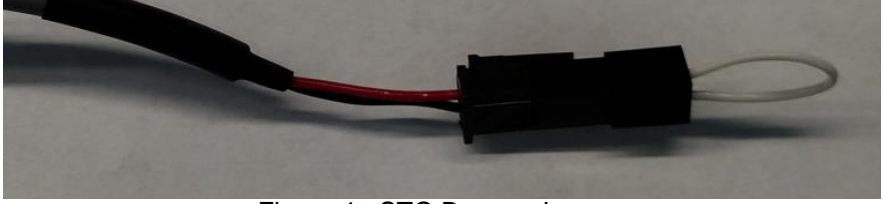

Figure 4 - STO Bypass Jumper

<span id="page-12-2"></span>To completely bypass all interlock functionality of the A-812, connect +24VDC to the INTLOCK1 pin on the A-812's Interlock connector.

## <span id="page-12-1"></span>**9. Connecting the Controller to Protective Earth**

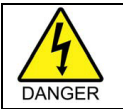

To minimize the possibility of bodily injury or death from electric shock in the case of malfunction or failure of the system, make sure a protective earth conductor is properly connected.

The A-812 has two (2) M4 threaded studs for connecting the controller chassis to a protective earth ground conductor. The studs are marked with the symbol for the protective earth ground and are located on the rear panel of the controller near the upper corners.

**User Guide** Doc# A812D001 v2.1 27-May-2020

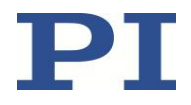

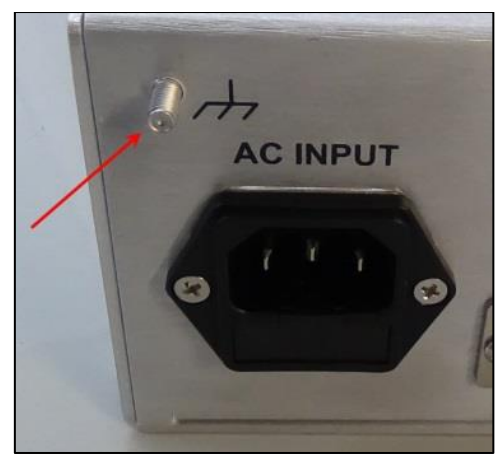

Figure 5 - Chassis Protective Earth Stud Location

- <span id="page-13-0"></span> $\triangleright$  The fasteners needed to attach a protective earth conductor are included with the A-812, with a full set mounted to each ground stud.
- > The protective earth conductor cable cross-section should be ≥0.75 mm<sup>2</sup> (20 AWG or heavier).

#### **To connect the controller to a protective earth conductor:**

- 1. If necessary, fasten a suitable cable lug to the protective earth conductor. Note that the conductor and lug are not in the scope of delivery of the A-812.
- 2. Remove the fasteners (M4 nut, two safety "star" washers, and two flat washers) from the stud.
- 3. Attach the cable lug of the protective earth conductor to the protective earth stud using the fasteners as shown:

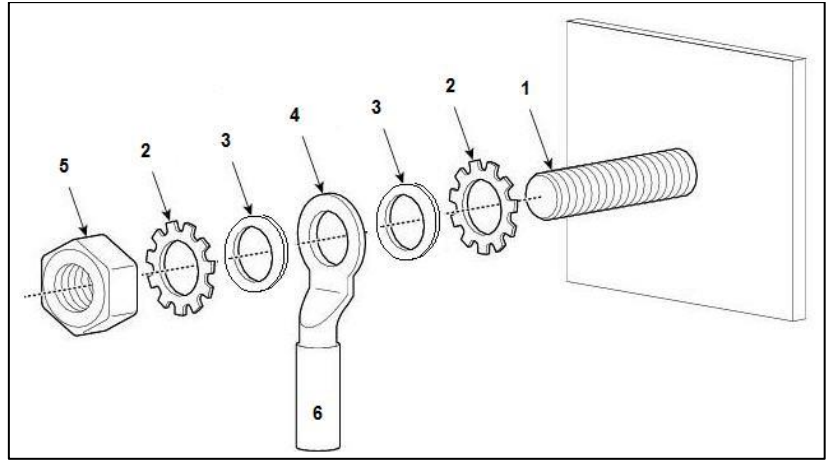

Figure 6 - Attaching the Protective Earth Conductor

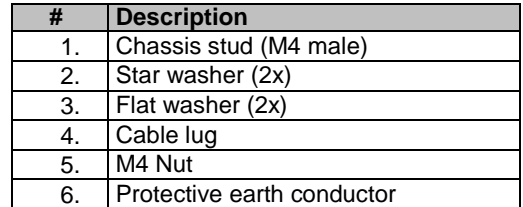

- <span id="page-13-1"></span>4. Tighten the M4 nut with a torque of 1.2 Nm to 1.5 Nm.
- 5. Make sure that the contact resistance at all connection points relevant for mounting the protective earth conductor is  $\leq$  0.1 Ω at 25 A.

Doc# A812D001 v2.1 27-May-2020

## <span id="page-14-0"></span>**10. Motor Outputs**

The A-812 is default configured to drive 3-phase brushless motors. The controller can also drive single-phase DC brush and voice-coil motors.

The A-812 does not include motor Hall inputs; motor commutation is provided via encoder feedback only (sine commutation).

The A-812 can be factory-configured with drives that provide either 2.5A continuous / 5A peak current per axis, or 5A continuous / 10A peak current per axis.

## <span id="page-14-1"></span>**11. Encoder Inputs**

The A-812 can be factory-configured to support three different types of encoder inputs. The option must be selected at time of order. Custom configurations are required if encoder types are to be mixed across the various channels of the controller. The encoder inputs provide power to the connected device's encoder.

The A-812 does not support single-ended encoders

Option A: Incremental quadrature, differential, analog SIN/COS 1Vp-p. Interpolation rate from 4x to 4096x is selectable in software settings.

Option B: Absolute BiSS-C or EnDat 2.1/2.2. Protocol is selectable in software settings.

Option C: Incremental quadrature, differential, digital RS-422 (AqB).

## <span id="page-14-2"></span>**12. Limit Switch Inputs (A & C Encoder Options)**

The A-812 provides two (2) inputs used for travel limit switches for each axis of motion. These inputs are not provided for controllers using the "B" Absolute Encoder option. The limit switch signals connect to the A-812 controller via the Encoder connectors. See Section [21.4](#page-28-0) for connector pin assignments.

All limit inputs are single ended and opto-isolated.

Limit Switches Supported

- 24VDC Current Sinking (NPN), < 5 mA
- Open Collector
- 5V TTL Current Sourcing, < 50 mA (*only available with "C" Encoder Option*)

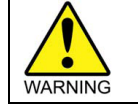

The 5V TTL Sourcing Limit option must be specified in advance; this is a hardware selectable option set at the factory. Use of incompatible limit switches can cause damage to the switch and/or the controller.

**Mapping**

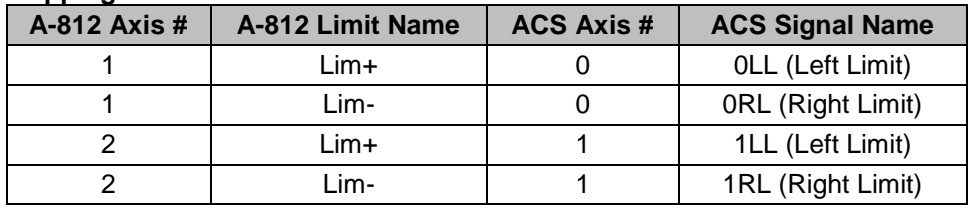

Doc# A812D001 v2.1 27-May-2020

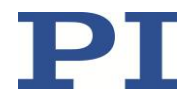

## <span id="page-15-0"></span>**13. User I/O**

## <span id="page-15-1"></span>**13.1. Analog Input**

- $\bullet$  1x
- Variable: AIN 0
- Resolution: 12-bit
- Range: Differential, +\- 10 VDC
- Input resistance: >160 k $\Omega$
- Default Scaling: The programming range, in real numbers, is from -100 to +100. Measured across the AIN+ pin and AIN- pin, this corresponds to an input voltage of -10VDC to +10VDC.

### <span id="page-15-2"></span>**13.2. Analog Output**

- $\bullet$  1x
- Variable: AOUT 0
- Resolution: 10-bit
- Range: Differential, +/- 10 VDC
- Max output current: 1 mA
- Default Scaling: The programming range, in real numbers, is from -100 to +100. Measured across the AOUT+ pin and AOUT- pin, this corresponds to an output voltage of -10VDC to +10VDC.

*Programming Note*: The Analog Input and Output objects can be accessed through the "Variables Manager and Watch" object in the ACS MMI. Select the desired IO object from the "Variables" list, then click "Create Watch".

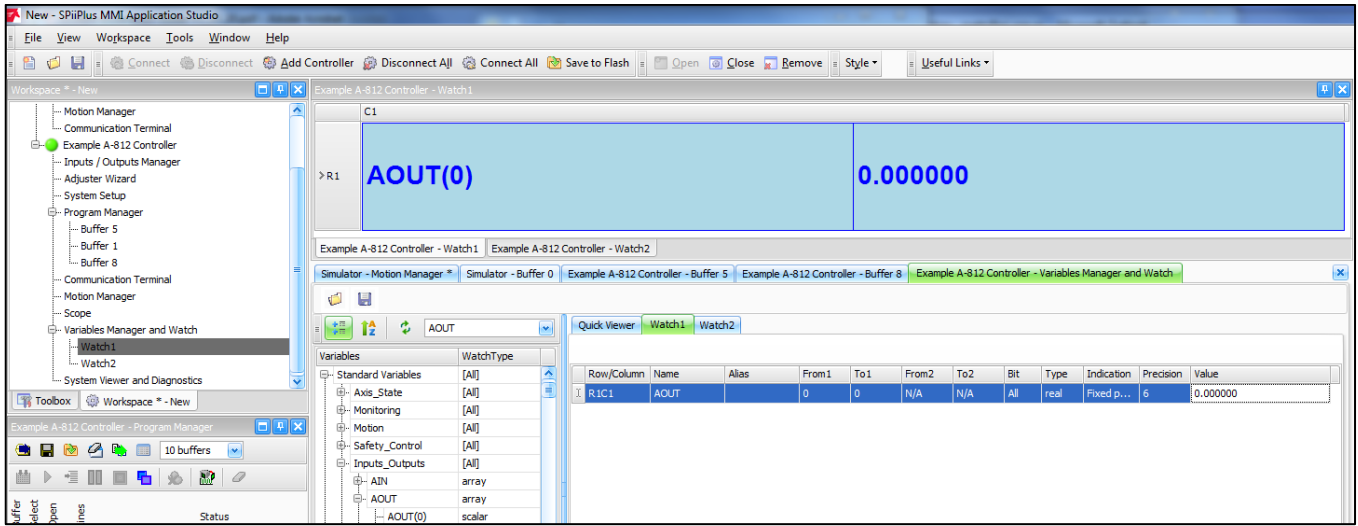

<span id="page-15-3"></span>Figure 7 - Variables Manager and Watch Dialog

27-May-2020

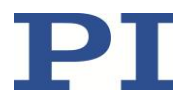

### <span id="page-16-0"></span>**13.3. Digital I/O**

The A-812 provides two (2) general purpose digital inputs and two (2) general purpose digital outputs. These are in addition to the inputs used for travel limit switches. All are single ended and opto-isolated. Inputs and outputs are tied to the single drive in the controller, which ACS refers to as ID 0 (or Dive 0).

*Programming Note:* The general purpose input and output objects can be accessed through the "Inputs / Outputs Manager" object in the ACS MMI. Outputs can be toggled by clicking on the green square of the desired output. Input status is indicated by the green circles.

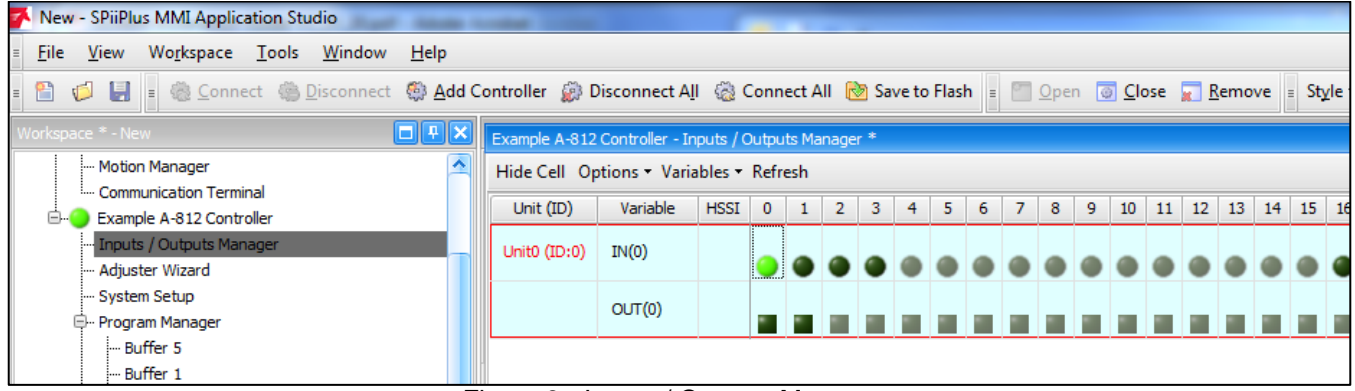

Figure 8 - Inputs / Outputs Manager

#### <span id="page-16-1"></span>**13.3.1. General Purpose Inputs**

- 2x
- Variables: Drive0 IN 1, Drive0 IN 2
- Current Sinking (NPN)
- Voltage: 24 VDC
- $\bullet$  Input current:  $<$  5 mA

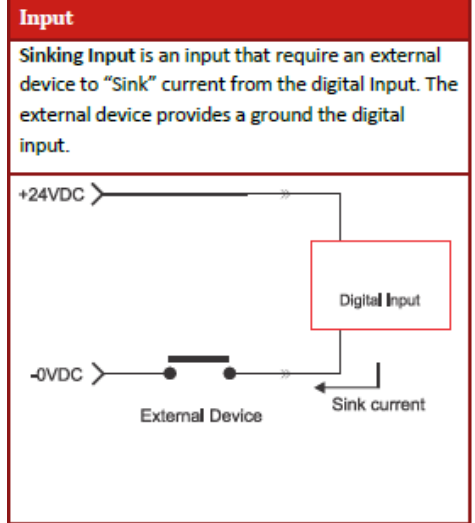

Doc# A812D001 v2.1 27-May-2020

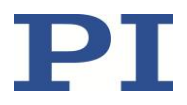

#### <span id="page-17-3"></span>**13.3.2. General Purpose Outputs**

- $\bullet$  2x
- Variables: Drive0 OUT 0, Drive0 OUT 1
- Current Sourcing (PNP)
- Voltage: 24 VDC
- Output Current: 100 mA max

#### **Output**

Sourcing Output is an output that "Sources" current through the load. The digital output provides the Power to the load.

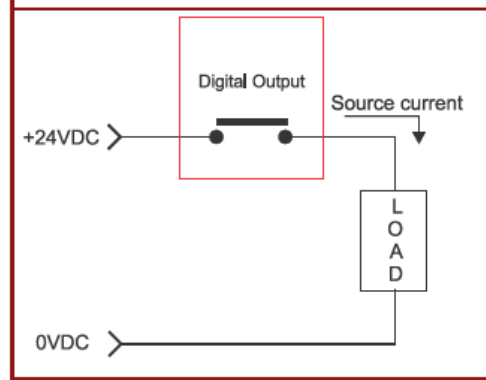

#### <span id="page-17-0"></span>**13.4. Brake Outputs**

Any axis can be configured to work with a Z axis stage which includes a power-off brake.

The brake is controlled via digital IO; the variable used will depend on which axis uses the brake. Operation of the brake is automatic when the servo is enabled and disabled for the axis. If the brake function is used for a specific axis, that output is not available as a user IO.

- Current Sourcing
- Voltage: 24VDC
- Output Current: 1A max per channel (max 1A total from all 4 outputs combined)
- $2x$

Example: If the Z axis with a brake uses axis 2, Drive 1 OUT 0 will not be available for general user IO, since this is the IO point used by the brake.

Note: The brake outputs on the A-812 are tied directly to the General Purpose Digital Outputs described in Section [13.3.2](#page-17-3) [General Purpose Outputs.](#page-17-3) These brake outputs are operated through a relay to supply a higher current than the GPO can supply. The user should be aware that when a Digital Output is triggered, the corresponding output on the brake connector will also be triggered.

### <span id="page-17-1"></span>**13.5. High Speed IO (PEG)**

In addition to the general purpose DIO, the A-812 includes two (2) additional high-speed TTL-level (RS-422) outputs used for the Position Event Generator (PEG) to trigger external events based on real-time position data. See the ACS document "App Note - PEG and MARK Operations" for more details.

- Signal Type: RS-422 (5 VDC)
- Pulse width:  $26$  nsec  $-1.75$  msec
- Max Rate: 10 MHz

## <span id="page-17-2"></span>**14. AC Fusing and Input Voltage**

The A-812 can accommodate a wide range of  $A\overline{C}$  input voltages. For maximum safety, the input power fuses should be set to match the correct input voltage range. See Section [21.1](#page-26-1) for details on fuse types and ratings.

See Section [19.3](#page-23-3) for instructions on how to change the fuses.

Doc# A812D001 v2.1 27-May-2020

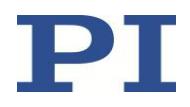

## <span id="page-18-0"></span>**15. Axis Numbering**

The following mapping applies between the Axis Number used in the ACS controller software and the hardware ports on the A-812:

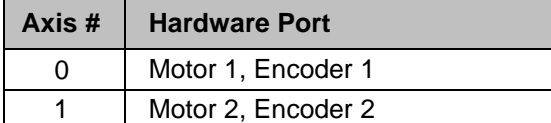

## <span id="page-18-1"></span>**16. Software Installation on Host PC**

- 1. Copy the file "SPiiPlus ADK Suite v.xxx.zip" from the provided USB Memory stick/CD-ROM/DVD to a local folder on the user's host PC.
	- The software can also be downloaded from: [https://www.acsmotioncontrol.com/downloads.](https://www.acsmotioncontrol.com/downloads) You may need to create a user account to access these materials.
- 2. Unzip the file.
- 3. Follow the instructions in the "Instructions for SPiiPlus ADK Suite Installation".
- 4. Run the file "setup.exe" located in the folder to which the .zip file was unpacked.

## <span id="page-18-2"></span>**17. Establishing Host PC Communications with the Controller**

Communication with a host PC is necessary to operate the controller in non-autonomous mode. Note that it is possible to operate the controller without a host PC; however motion programs must first be saved to the controller's non-volatile memory.

To connect the host PC to the A-812 controller:

- 1. Make sure the A-812 and the host PC are connected by an Ethernet patch cable.
- 2. You may need to adjust your PC's LAN adapter settings to talk locally to the A-812. The following figure shows suggested settings for your PC's LAN adapter:

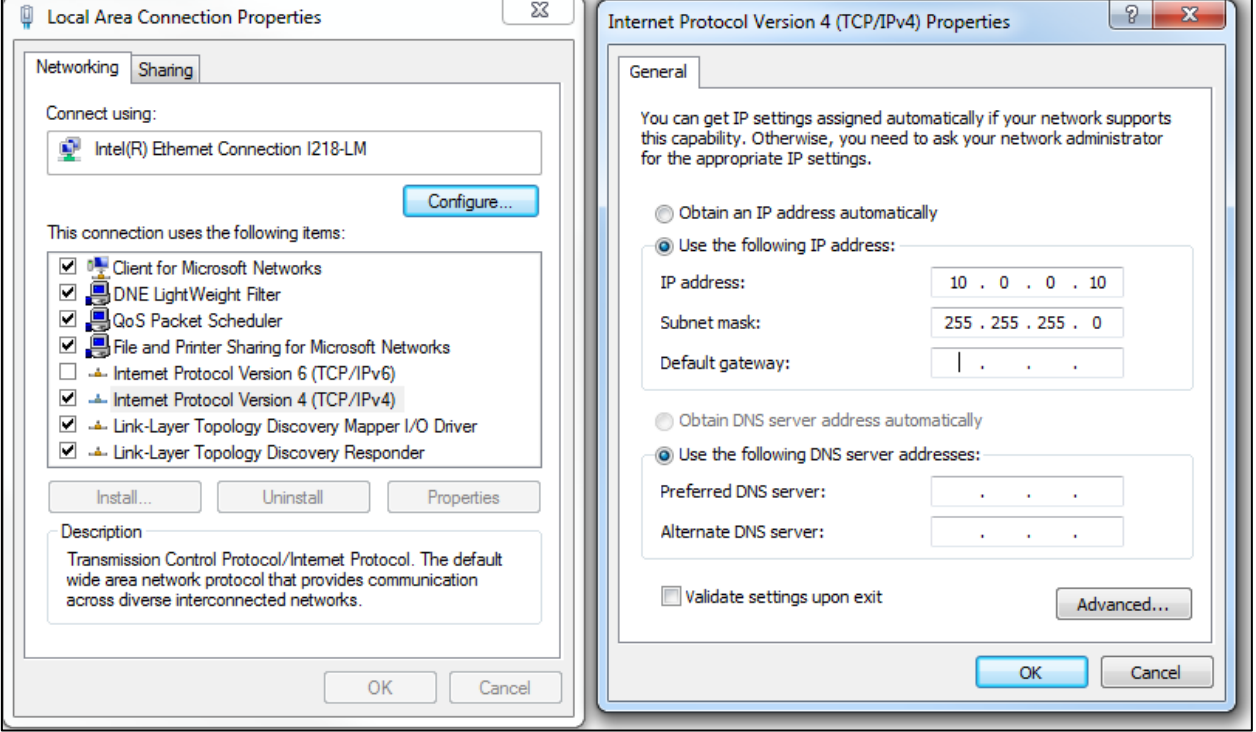

<span id="page-18-3"></span>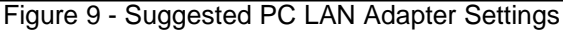

**User Guide** Doc# A812D001 v2.1 27-May-2020

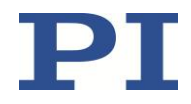

- 3. Turn on the power on the A-812 using the switch on the front panel.
- 4. Start the SPiiPlus MMI Application Studio software on the host PC.
- 5. Click "Add Controller" on the main menu toolbar.
- 6. In the "Connect to Controller" dialog, give your controller a name, select the "Ethernet" tab, and enter IP address **10.0.0.100, Port 701**. This is the default IP address of the A-812 controller set at the factory.

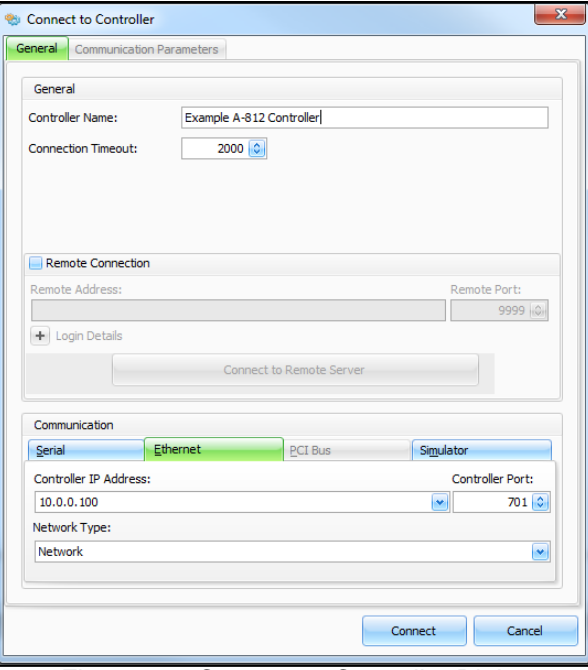

Figure 10 - Connect to Controller Dialog

<span id="page-19-1"></span>See the ACS document "SPiiPlus MMI Application Studio User Guide" for details on connecting to the controller.

For additional tutorials on the use of the MMI software, see<https://www.acsmotioncontrol.com/downloads> and click under the "Training Materials" section. You may need to create a user account to access these materials.

### <span id="page-19-0"></span>**18. Operation**

The SPiiPlus MMI Application Studio software can be used to control the system, to develop user programs, and to alter the system configuration. For complete instructions, see the ACS documentation provided with this system.

**Note: The SPiiPlus MMI Application Studio software also has extensive online help. To access it, press "F1" from any screen in the program.**

Doc# A812D001 v2.1 27-May-2020

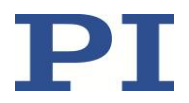

#### <span id="page-20-0"></span>**18.1. Basic Setup**

To access the most-used features of the MMI, you must add components to the controller object. The following figure shows a typical setup. Components can be added by right-clicking on the controller object in the Workspace area of the MMI, then selecting "Add Component", then selecting the desired component(s) from the pop-out menu.

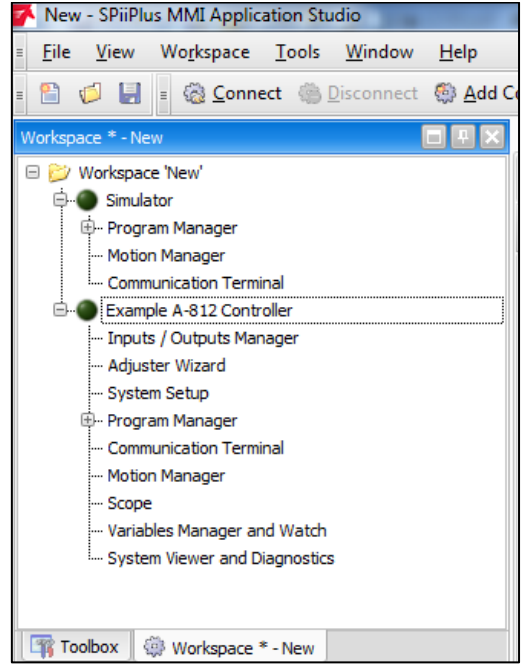

Figure 11 - Controller Object – List of Typical Components

<span id="page-20-2"></span>Full details of the use and operation of the ACS SPii Plus controller, which is contained in the A-812, are beyond the scope of this guide. Consult the ACS manuals and training materials for details.

### <span id="page-20-1"></span>**18.2. Homing and Initialization**

A homing procedure couples a position to a specific axis. Homing is dependent on the encoder type (incremental vs. absolute) and motion type (linear vs. rotary). Absolute encoders do not need a movement during the homing procedure, since the exact positions can be directly transferred to the system. For incremental encoders, a movement is necessary, since there is no knowledge of the exact position within the system at power-on. This movement is made at slow speed in some direction until a certain measuring point is reached.

The A-812 has been configured at the factory to run a specific set of motion stages typically purchased along with the controller. The program Buffer #8 contains PI's standard homing program.

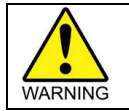

Initialization must be done for all axes after the controller has been turned on or power-cycled **before any other motion can be commanded.**

To initialize and home any axis, enter the following commands in the Communications Terminal object of the MMI:

| Command                   | Alternate Commands | Result                             |
|---------------------------|--------------------|------------------------------------|
| p900<br>$=$               | START<br>home0     | Will initialize and home Axis 0    |
| p900<br>$\qquad \qquad =$ | START<br>home1     | Will initialize and home Axis 1    |
| p900<br>$=$               | START<br>homeA     | Will initialize and home all axes. |

Doc# A812D001 v2.1 27-May-2020

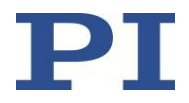

#### <span id="page-21-0"></span>**18.3. Simple Motion**

Simple point-to-point motions can be created using the Motion Manager. To access, make sure the Motion Manager component has been added to your controller object. Select the Motion Manager.

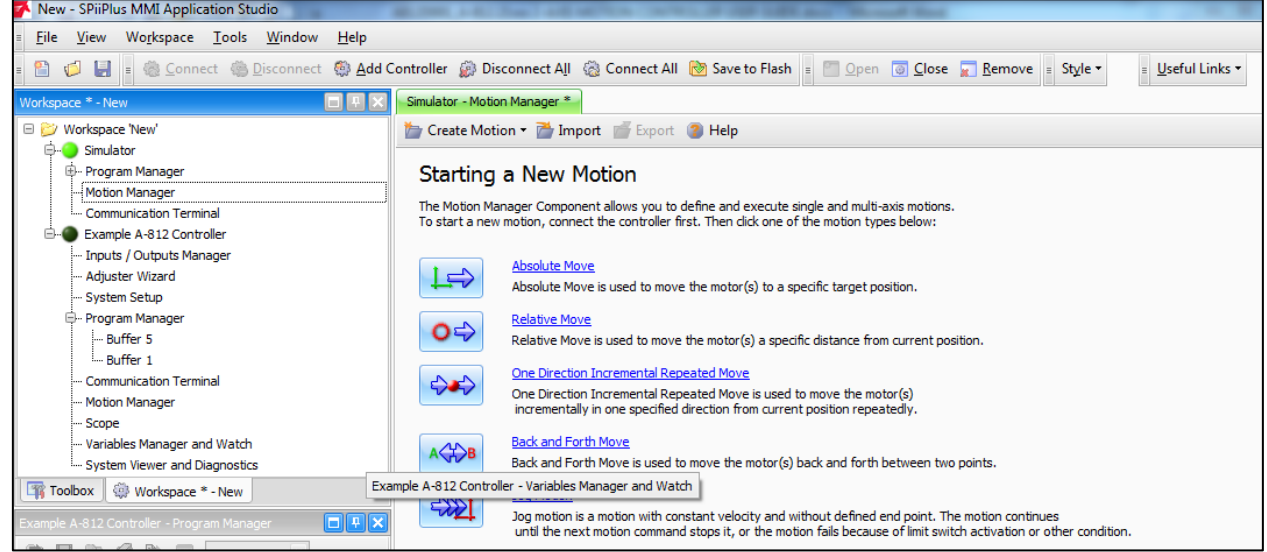

Figure 12 - Motion Manager

<span id="page-21-1"></span>Simple motion types can be created by selecting one of the motion types and then setting some basic parameters. Below is an example of a simple back-and-forth motion commanded for two axes. Motion can be started by clicking on the "Start Motion" button.

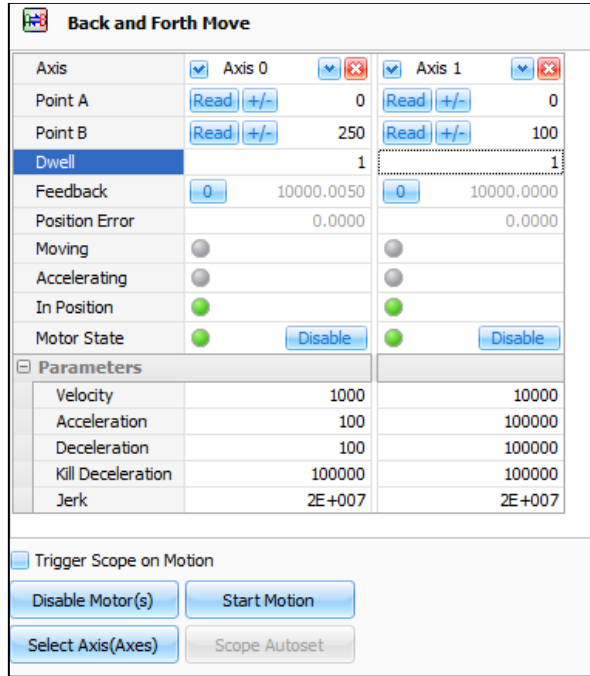

Figure 13 - Back and Forth Motion

<span id="page-21-2"></span>Note: The axis will already be enabled if the Homing and Initialization program has been run, as described in Section [18.2.](#page-20-1)

Doc# A812D001 v2.1 27-May-2020

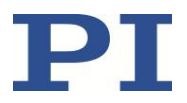

### <span id="page-22-0"></span>**18.4. Cycle Program**

Your A-812 controller may have been setup at the factory with an automatic cycle program that will run your stages in a repeating cycle pattern. If this is the case, the program will have been saved in Buffer #5. To run the program, select "Buffer 5" in the Program Manager component. You can start, pause, and stop the program using the three buttons at the top of the window as indicated below.

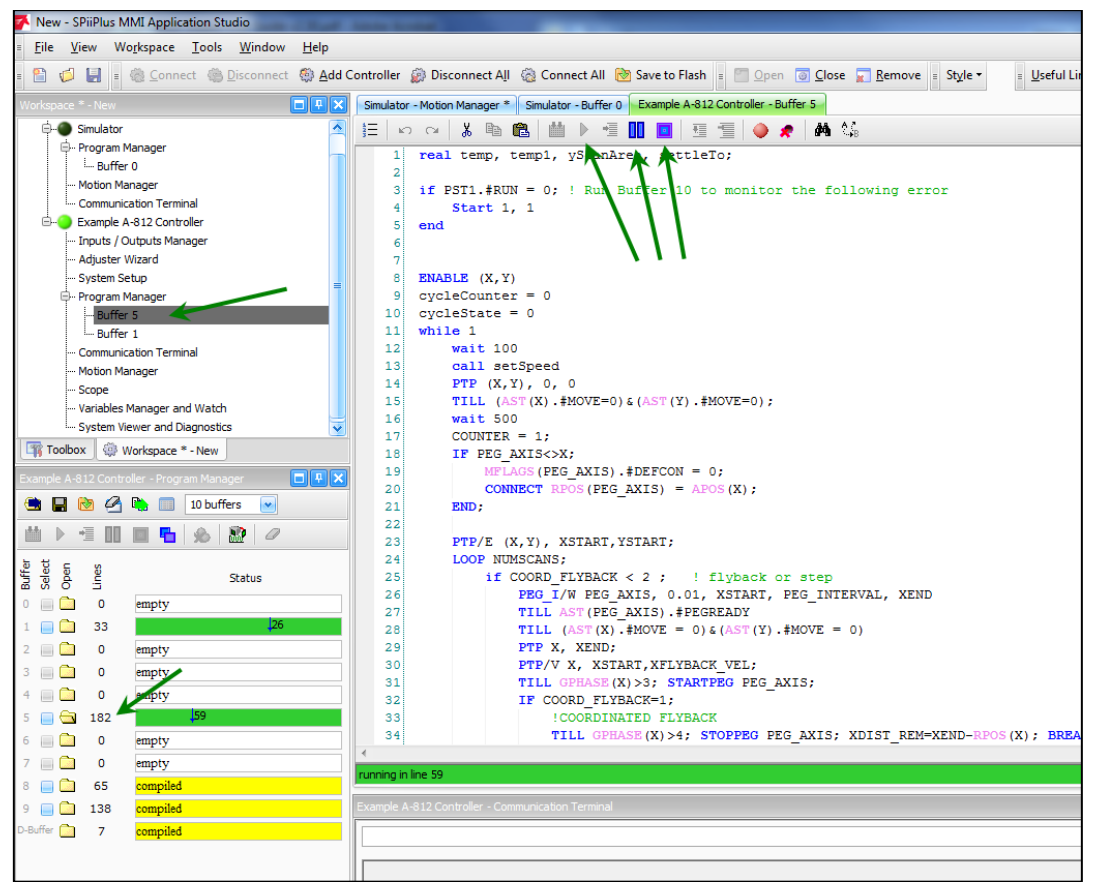

Figure 14 - Buffer Window

### <span id="page-22-2"></span><span id="page-22-1"></span>**18.5. Servo Tuning**

The A-812 controller has been setup and the servo loops tuned at the factory to operate a particular set of stages with a specified payload per the customer order. Should you need to change the payload or optimize performance, the servo loops may need to be re-tuned. Consult the ACS User Guides and training materials as needed. Servo tuning instructions are beyond the scope of this manual.

Doc# A812D001 v2.1 27-May-2020

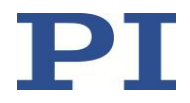

## <span id="page-23-0"></span>**19. Maintenance**

#### <span id="page-23-1"></span>**19.1. Updating Firmware**

Should it become necessary to update the controller firmware, see the ACS user guide for instructions. Contact PI for assistance.

## <span id="page-23-2"></span>**19.2. Cleaning**

*NOTICE*

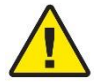

#### **Short circuits or flashovers!**

The A-812 contains electrostatic sensitive devices that can be damaged by short circuits or flashovers when cleaning fluids enter the case.

- $\triangleright$  Before cleaning, remove the A-812 from the power source by pulling the power plug.<br>  $\triangleright$  Prevent cleaning fluid from entering the case
- $\triangleright$  Prevent cleaning fluid from entering the case.<br> $\triangleright$  DO NOT remove the cover of the enclosure for
- DO NOT remove the cover of the enclosure for any reason. There are no user-serviceable parts inside the enclosure.
- 1. Disconnect the A-812 from the power supply.
- 2. Wait a minute to be sure that any residual voltage has dissipated.
- 3. Clean the case surface with a cloth lightly dampened with a mild cleanser or disinfectant.

#### <span id="page-23-3"></span>**19.3. Changing the Fuses**

The A-812 is equipped with two (2) user-replaceable AC fuses. If the fuses need to be replaced or changed, use the following procedure.

- Be sure to only use the fuse type and rating specified in Section [21.1.](#page-26-1)<br>
In not mix fuse types or fuses of different ratings Lise Oty 2 of the e
- Do not mix fuse types or fuses of different ratings. Use Qty. 2 of the exact same model fuse.

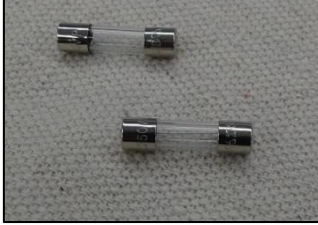

Figure 15 - Fuse Type

#### <span id="page-23-4"></span>**To install or replace the fuses:**

- 1. Turn off the power switch and disconnect the A-812 from the power supply.
- 2. Wait a minute to be sure that any residual voltage has dissipated.

**User Guide** Doc# A812D001 v2.1 27-May-2020

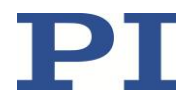

3. Using a small flat head screwdriver, pry open the fuse holder from the main AC input module.

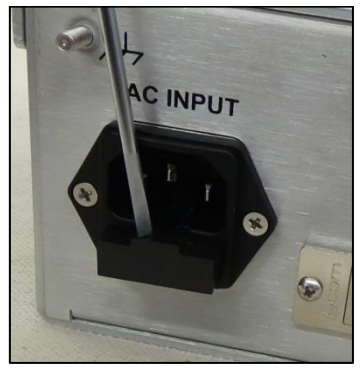

Figure 16 - Remove the Fuse Holder

- <span id="page-24-0"></span>4. IF REPLACING FUSES: Remove both fuses from the fuse holder.
- 5. Insert two fuses into the fuse holder as shown.

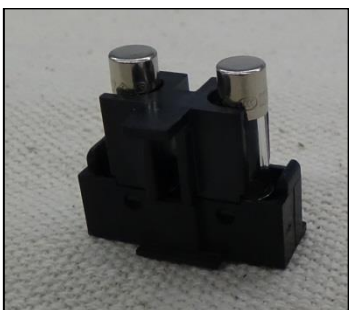

Figure 17 - Fuse Holder with Fuses Installed

<span id="page-24-2"></span><span id="page-24-1"></span>6. Insert the fuse holder into the main AC input module as shown. Press firmly until the fuse holder audibly snaps into place.

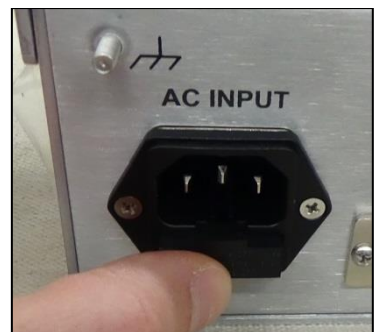

Figure 18 - Inserting the Fuse Holder

Doc# A812D001 v2.1 27-May-2020

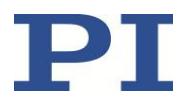

## <span id="page-25-0"></span>**20. Customer Service**

For inquiries and orders, contact your PI sales engineer or use the following contacts:

Email: [air@pi-usa.us](mailto:air@pi-usa.us) Address: 16 Albert Street, Auburn, MA 01501, USA Tel: 508-832-3456 Fax: 508-832-0506

If you have questions concerning your system, have the following information ready:

- $\triangleright$  Product codes and serial numbers of all products in the system
- $\triangleright$  Firmware version of the controller (if present)
- $\triangleright$  Version of the driver or the software (if present)
- $\triangleright$  Operating system on the PC (if present)
- $\triangleright$  If possible: Take photographs or make videos of your system that can be sent to our customer service department if requested.

27-May-2020

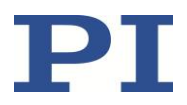

## <span id="page-26-0"></span>**21. Technical Data**

## <span id="page-26-1"></span>**21.1. Specifications**

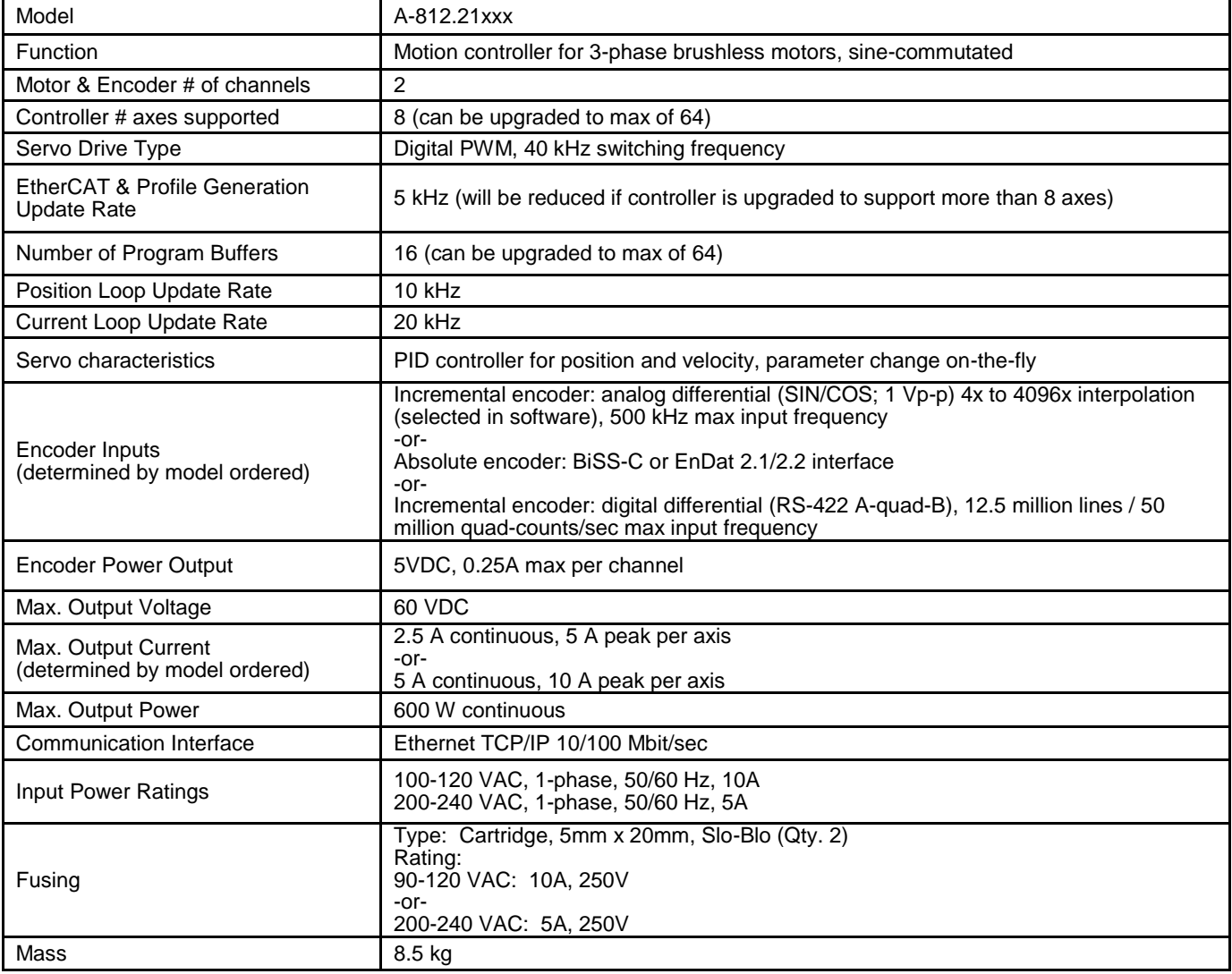

27-May-2020

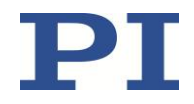

## <span id="page-27-0"></span>**21.2. Dimensions**

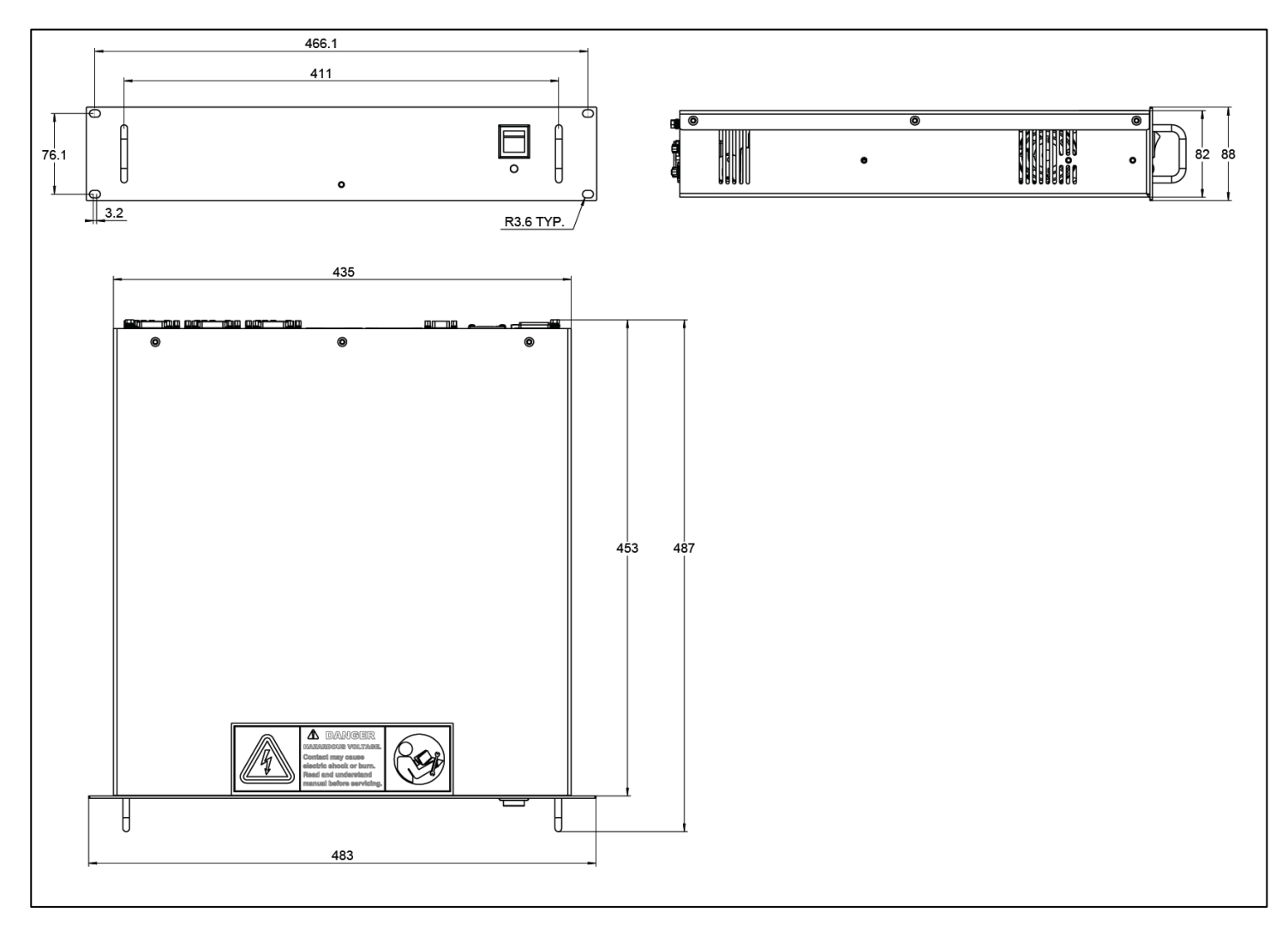

Figure 19 - A-812.21xxx Dimensions

### <span id="page-27-2"></span><span id="page-27-1"></span>**21.3. Ambient Conditions**

The following ambient conditions and classifications must be observed for the A-812:

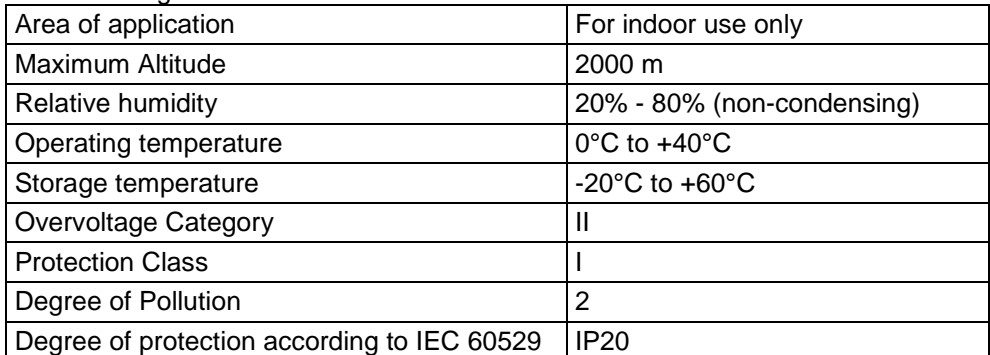

Doc# A812D001 v2.1 27-May-2020

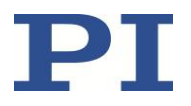

### <span id="page-28-0"></span>**21.4. Connector Pin Assignments**

*Pins are assumed N/C if not listed or blank.*

### **MOTOR 1 & 2**

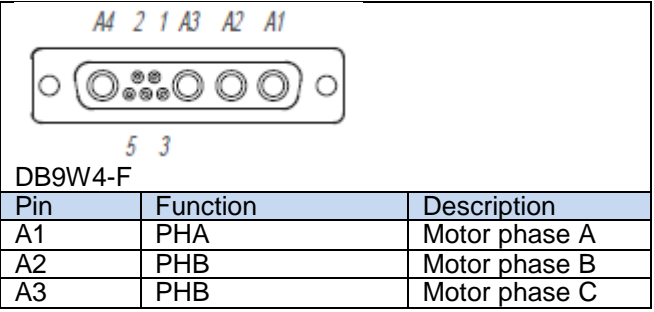

#### **ENCODER 1 & 2**

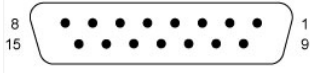

#### DB<sub>15-F</sub>

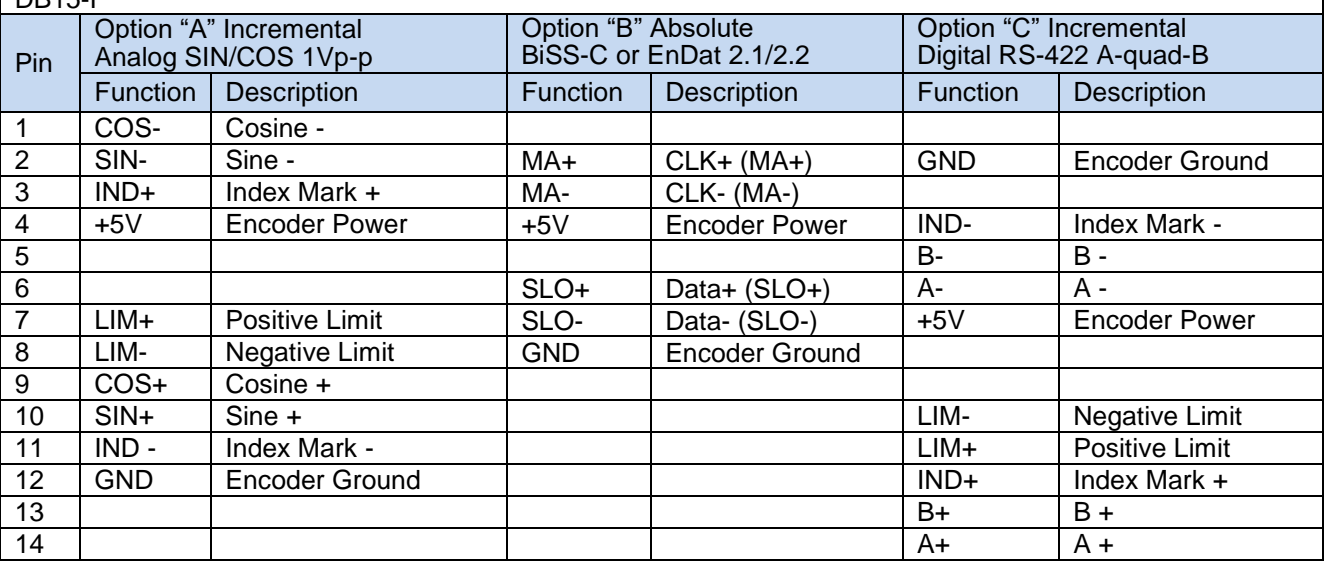

Doc# A812D001 v2.1 27-May-2020

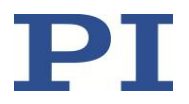

#### **DIGITAL IO**

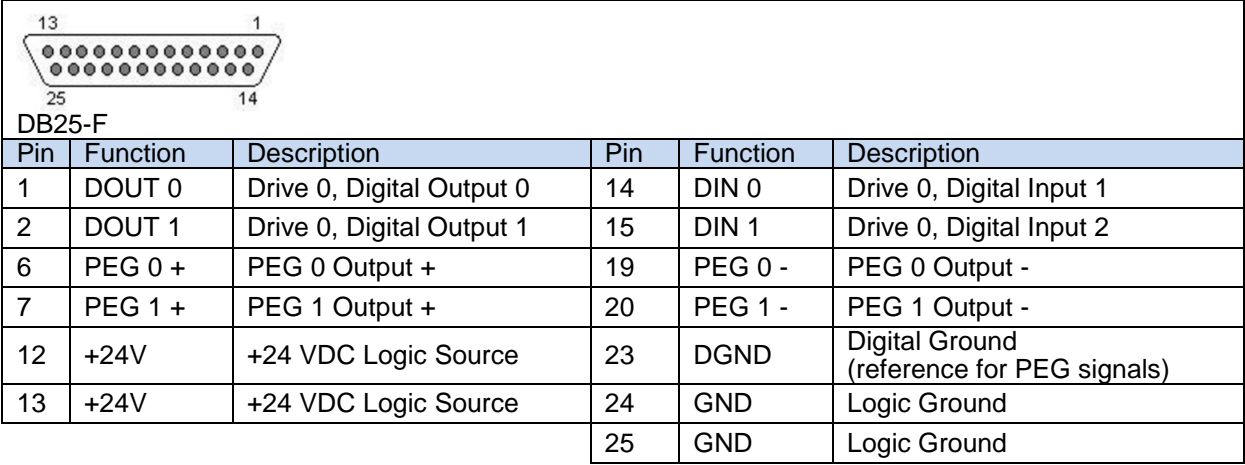

#### **ANALOG IO**

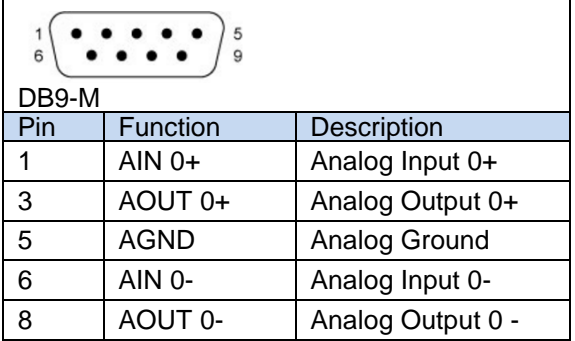

#### **24V BRAKE OUTPUT**

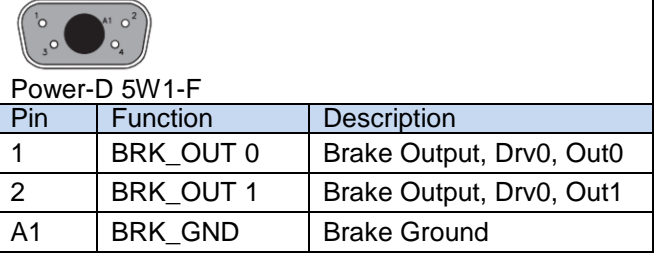

#### **INTERLOCK**

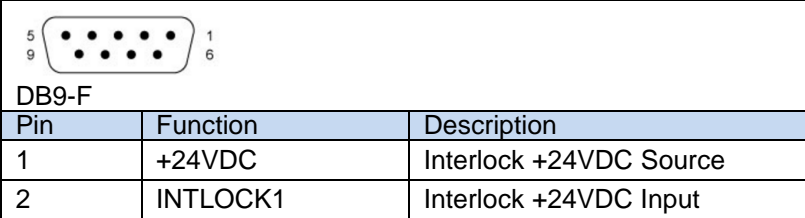

27-May-2020

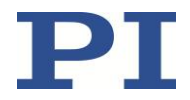

## <span id="page-30-0"></span>**22. EC Declaration of Conformity**

For the A-812 (all options and configurations), an EC Declaration of Conformity has been issued in accordance with the following European directives:

- 2004/108/EC, EMC Directive
- ▶ 2014/35/EU, Safety/Low Voltage Directive
- 2011/65/EU, RoHS Directive

The applied standards certifying the conformity are listed below.

- EMC: EN 61326-1:2013
- Safety/LVD: EN 61010-1:2010
- $\triangleright$  RoHS: EN 50581:2012

If an electrical operating device is designed to be integrated in another electrical operating device: The operator is responsible for a standards compliant integration of the electrical device into the overall system.

## <span id="page-30-1"></span>**23. Old Equipment Disposal**

In accordance with EU law, electrical and electronic equipment may not be disposed of in EU member states via the municipal residual waste.

Dispose of your old equipment according to international, national, and local rules and regulations.

In order to fulfil its responsibility as the product manufacturer, Physik Instrumente (PI) GmbH & Co. KG undertakes environmentally correct disposal of all old PI equipment made available on the market after 13 August 2005 without charge.

Any old PI equipment can be sent free of charge to the following addresses:

Physik Instrumente (PI) GmbH & Co. KG Auf der Roemerstr. 1 D-76228 Karlsruhe Germany

PI (Physik Instrumente) L.P. 16 Albert Street Auburn, MA 01501 USA

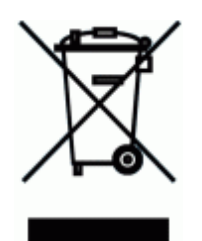